## **Technology Arts Sciences TH Köln**

Campus IT

Tel. +49 221 / 8275 - 2323 Fax +49 221 / 8275 - 2660 Technische Hochschule Köln Betzdorfer Strasse 2 D 50679 Köln [support@campus-it.th-koeln.de](mailto:support@campus-it.th-koeln.de) https://www.th-koeln.de

# Verbindung des Netzlaufwerkes Qualitätssicherung Lehre und Studium

#### Inhaltsverzeichnis

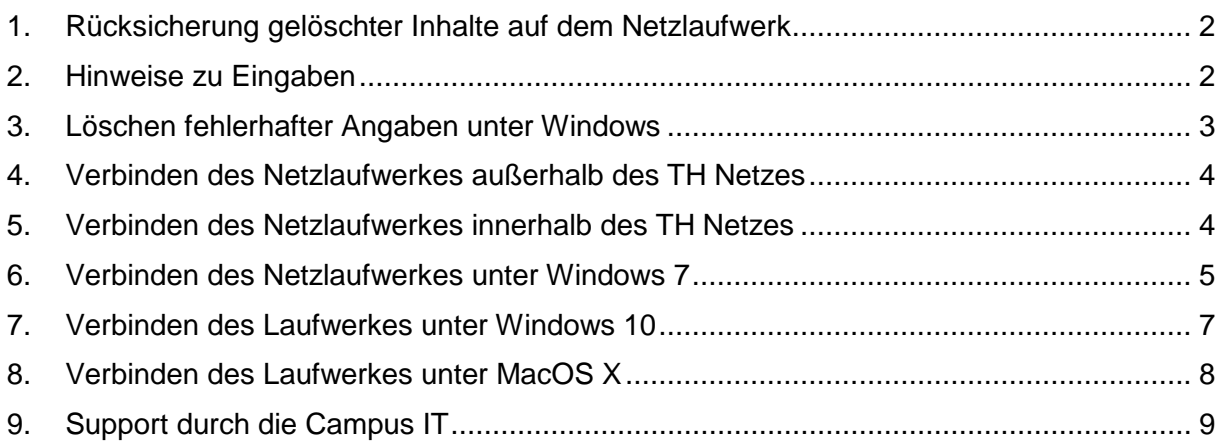

### <span id="page-1-0"></span>1. Rücksicherung gelöschter Inhalte auf dem Netzlaufwerk

Eine Rücksicherung gelöschter Daten ist möglich, sofern alle **erforderlichen Daten zeitnah** kommuniziert werden:

- Wann wurde die Datei / der Ordner gelöscht?
- Wie ist die Bezeichnung des gelöschten Elementes?
- In welchem Verzeichnis wurde das Obiekt zuletzt gesehen?

### <span id="page-1-1"></span>2. Hinweise zu Eingaben

In der Anleitung werden Sie in den nachfolgenden Punkten aufgefordert einen Backshlah einzugeben. Hier finden sie Hinweise wie Sie, dass unter den verschiedenen Betriebssystemen bewerkstelligen können:

Um einen *Backslash* unter Windows Betriebssystemen zu erzeugen muss folgende Tastenkombination genutzt werden:

**..AltGr" + ..ß"** 

Um einen *Backslash* unter Mac Betriebssystemen zu erzeugen muss folgende Tastenkombination genutzt werden:

"alt" + "shift" + "7" oder "option" + "shift" + "7"

### <span id="page-2-0"></span>3. Löschen fehlerhafter Angaben unter Windows

**Wichtiger Hinweis:** Sollten Sie sich bei der Eingabe vertippen (und gleichzeitig Anmeldedaten speichern ausgewählt haben), so erhalten Sie eine Fehlermeldung und haben nicht erneut die Möglichkeit, Ihre Login-Daten einzugeben. In diesem Fall gehen Sie bitte wie unten beschrieben vor:

#### 3.1 Öffnen Sie die Systemsteuerung

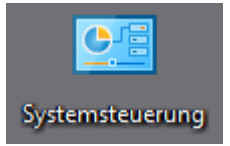

#### 3.2 Ändern Sie die Anzeigen (oben rechts) auf "Kleine Symbole"

Anzeige: Kleine Symbole ▼

3.3 Öffnen Sie "Anmeldeinformationsverwaltung" per Doppelklick

Anmeldeinformationsverwaltung

#### 3.3 Nun können Sie die Fehlerhaften Einträge löschen

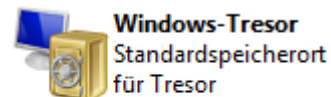

#### Tresor sichern Tresor wiederherstellen

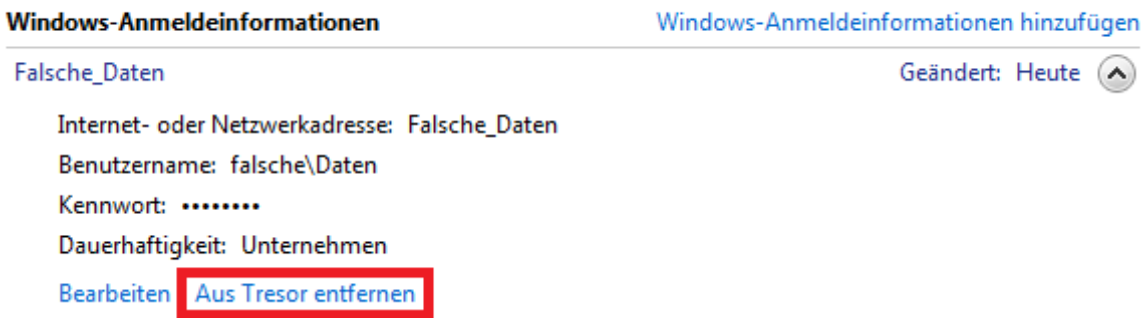

### <span id="page-3-0"></span>4. Verbinden des Netzlaufwerkes außerhalb des TH Netzes

Zur Verbindung des Netzlaufwerkes in der CIT-Domäne außerhalb des TH-Netzwerkes wird eine aktive VPN- Verbindung vorausgesetzt.

Diese Verbindung muss jedes Mal aktiviert werden, bevor auf das Netzlaufwerk außerhalb des TH Netzes zugegriffen werden kann.

Die notwendigen Schritte zum Einrichten des Cisco AnyConnect Clients unter diversen Betriebssystem können Sie unter folgenden Link abrufen: [Anleitung](https://www.th-koeln.de/mam/downloads/deutsch/hochschule/organisation/vpn-einrichtung_an_der_th_koln.pdf) VPN

### <span id="page-3-1"></span>5. Verbinden des Netzlaufwerkes innerhalb des TH Netzes

Sofern Sie mit Ihrem Endgerät bereits im TH Netz sind, ist keine aktive VPN Verbindung notwendig.

Die Punkte 6 – 8 zeigen die erforderlichen Schritte um die *Einbindung manuell* durchzuführen.

### <span id="page-4-0"></span>6. Verbinden des Netzlaufwerkes unter Windows 7

Rufen Sie das Symbol "Computer" **(Windows + E)** auf und wählen den Eintrag "*Netzlaufwerk verbinden"*

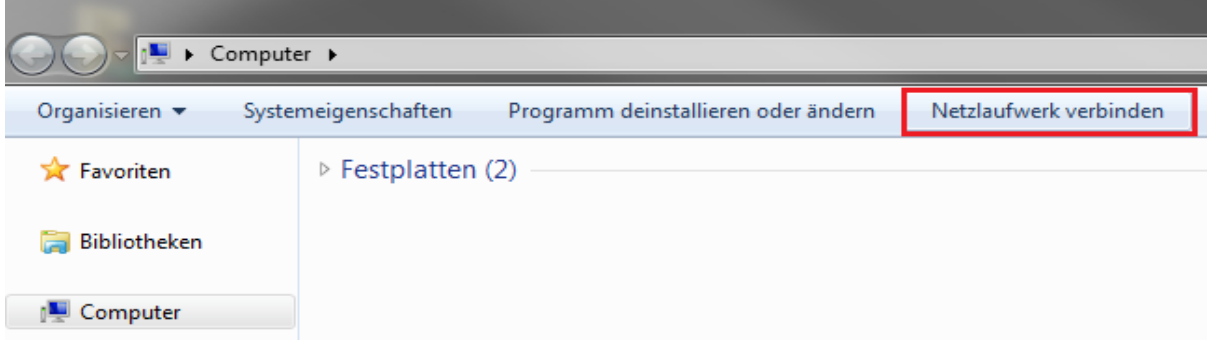

Der Zugriff ist nur möglich, sofern Sie sich zuvor (mindestens) einmal vor der Einbindung des Netzlaufwerkes mittels Ihrer [campusID](https://www.th-koeln.de/hochschule/die-campusid_23800.php) authentifiziert haben. Siehe unten:

Im sich öffnenden Fenster vergeben Sie einen Laufwerksbuchstaben. **Wichtige Hinweis:** Hier muss darauf geachtet werden, dass der Laufwerksbuchstabe keinem anderem Netzlaufwerk zugewiesen wurde.

Verweisen auf den Pfad zu Netzlaufwerk in der CIT-Domäne (s. unten) und setzen den Haken bei "Verbindung mit anderen Anmeldeinformationen herstellen":

**\\cit-ad.fh-koeln.de\ZV\Qualitaetssicherung Lehre und Studium**\

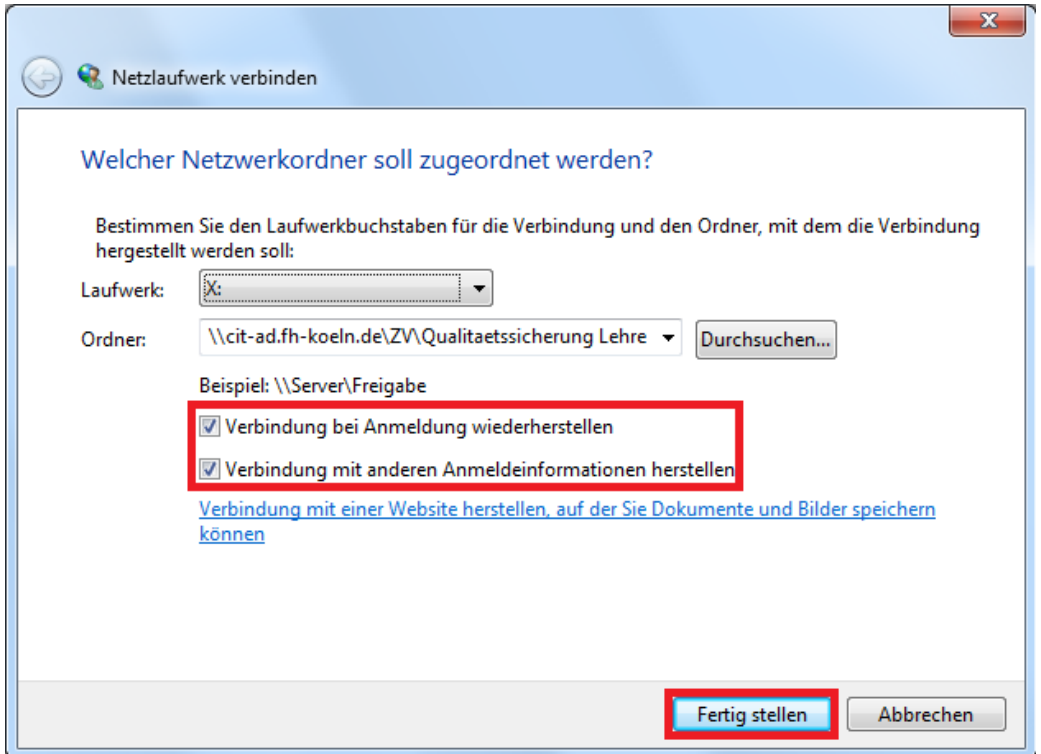

Im Anschluss werden Sie aufgefordert die Anmeldedaten einzugeben, um sich zu authentifizieren.

**Wichtiger Hinweis:** Der Zusatz cit-ad\ muss **unbedingt** angegeben werden zu erkennen an dem Eintrag *"Domäne: cit-ad"* (siehe Abbildung unten)

Benutzername: **cit-ad\***Ihre\_campusID ergänzen, z.B.: cit-ad\mmusterm* 

Passwort: Das zu Ihrer campusID gehörende Passwort eintragen

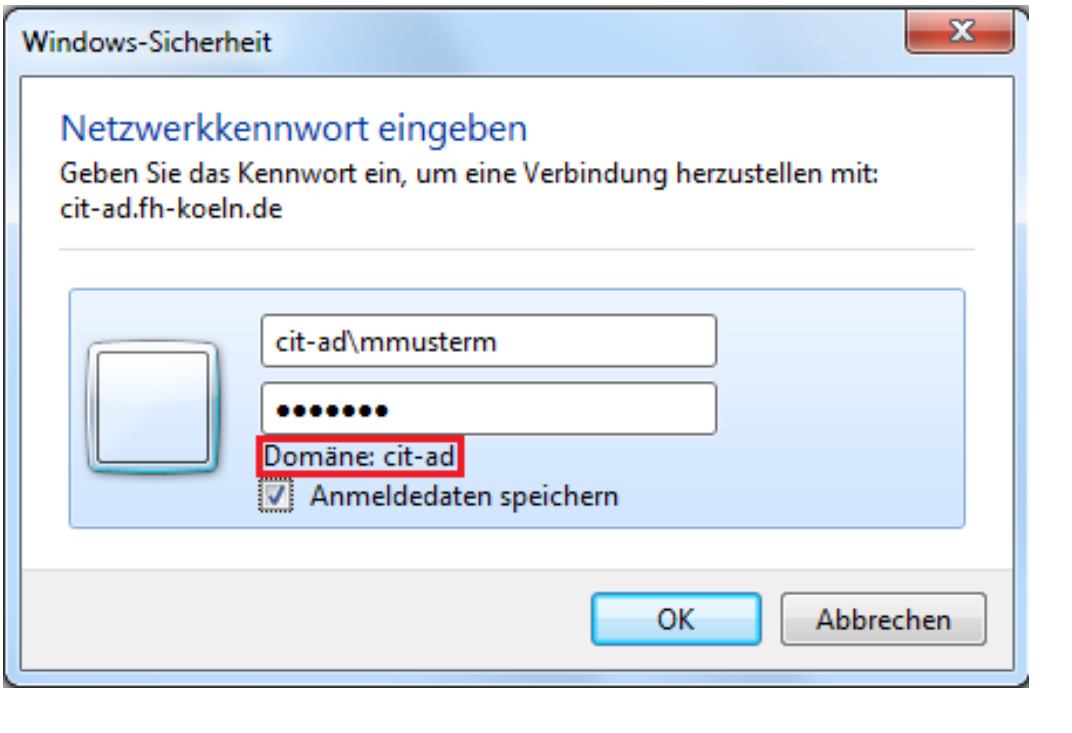

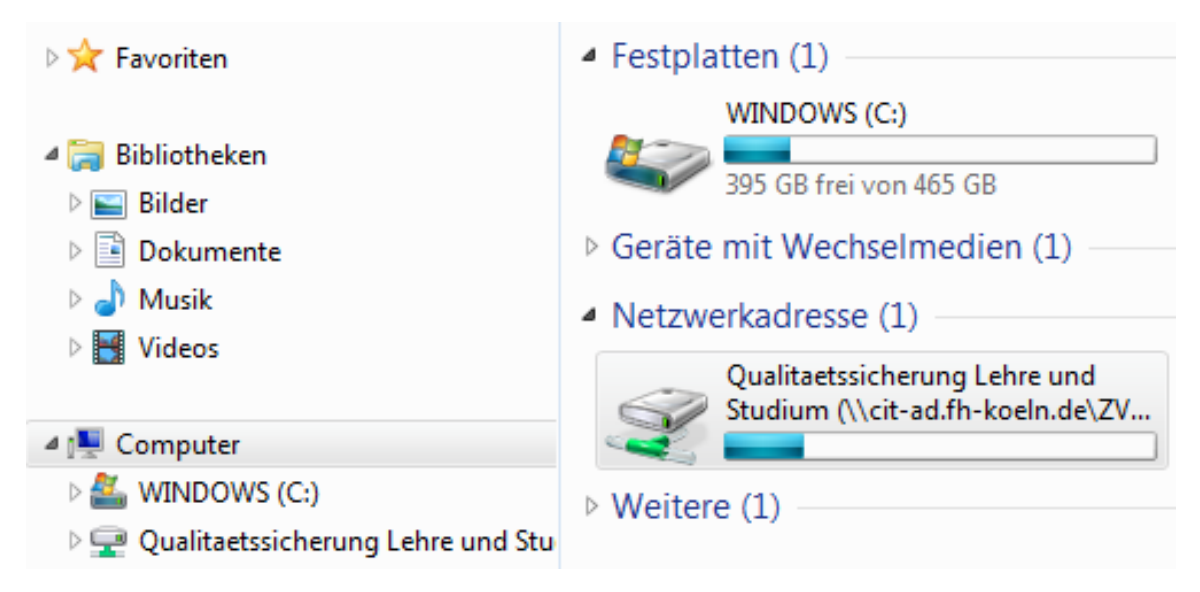

Nun ist Ihr Netzlaufwerk unter dem gewählten Laufwerksbuchstaben erreichbar.

### <span id="page-6-0"></span>7. Verbinden des Laufwerkes unter Windows 10

Die notwendigen Schritte für Windows 10 sind deckungsgleich mit der Vorgehensweise die unter dem Punkt "Verbinden des Netzlaufwerkes unter Windows 7 " beschrieben wurden.

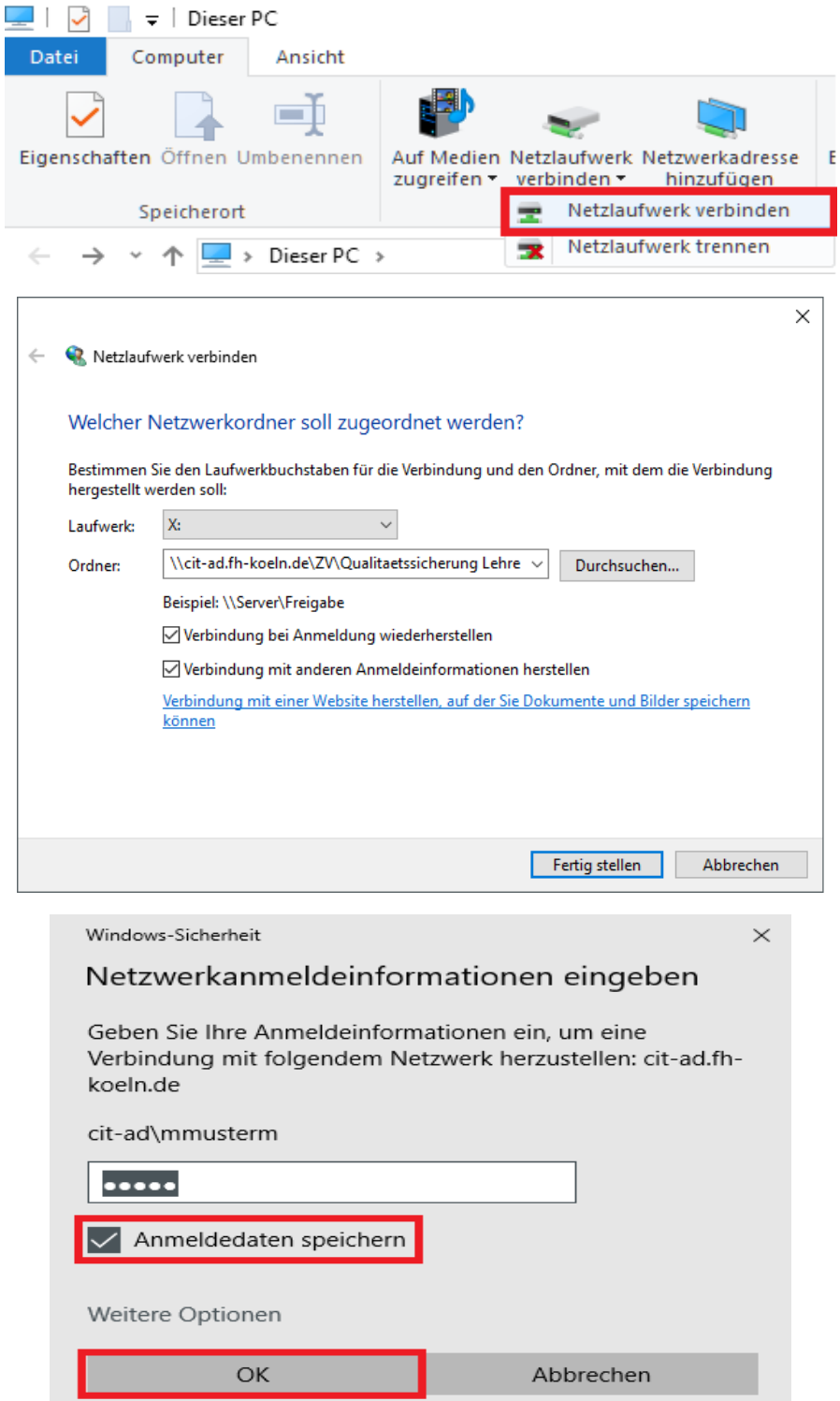

### <span id="page-7-0"></span>8. Verbinden des Laufwerkes unter MacOS X

Bevor das Netzlaufwerk eingebunden wird, sollte sichergestellt werden, dass der Haken unter *Finder -> Einstellungen ->* Allgemein -> *Verbunde Server* anhaken (siehe Abbildung Links)

Dadurch wird gewährleistet, dass das Netzlaufwerk in der CIT-Domäne als Laufwerkssymbol ständig auf dem Schreibtisch angezeigt wird (sofern verbunden)

Betätigen Sie den Menüeintrag *"Gehe zu"* und im sich öffnenden Menü den Eintrag *"Mit Server verbinden …"*

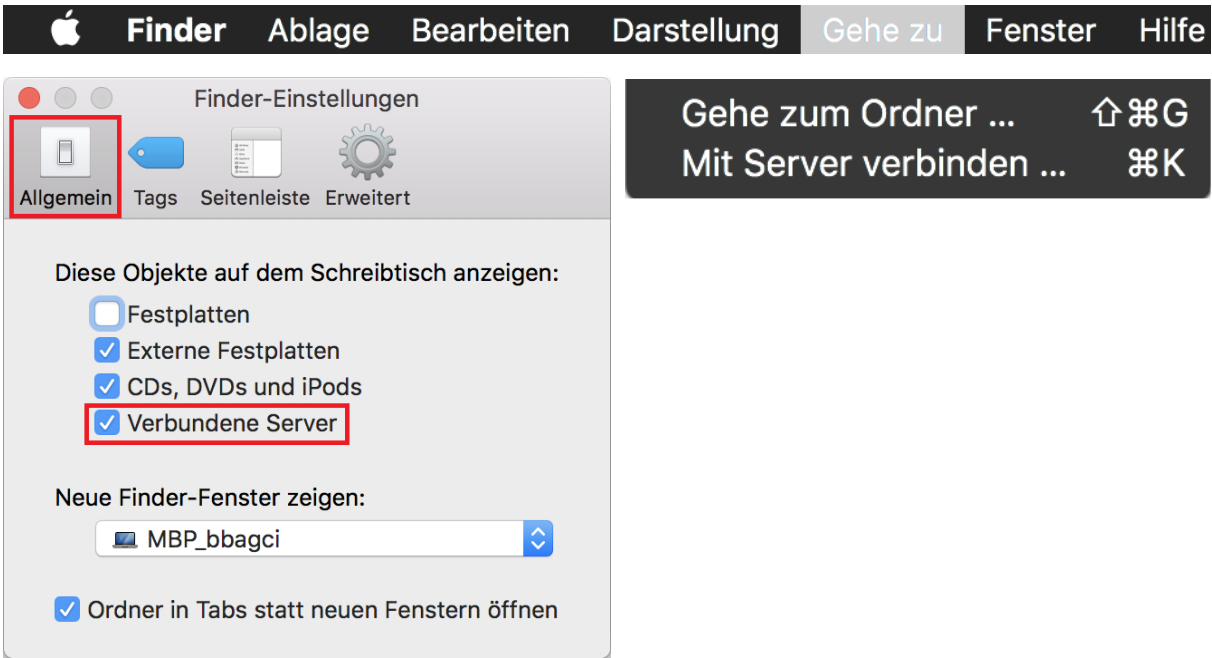

In das Feld "Serveradresse:" muss nachfolgender Wert eingetragen werden: **smb://cit-ad.fh-koeln.de/ZV/Qualitaetssicherung Lehre und Studium**

Über das Symbol "+" kann das Netzlaufwerk zu den bevorzugten Servern hinzugefügt werden, wenn dieses zu einem späteren Zeitpunkt erneut eingebunden werden muss.

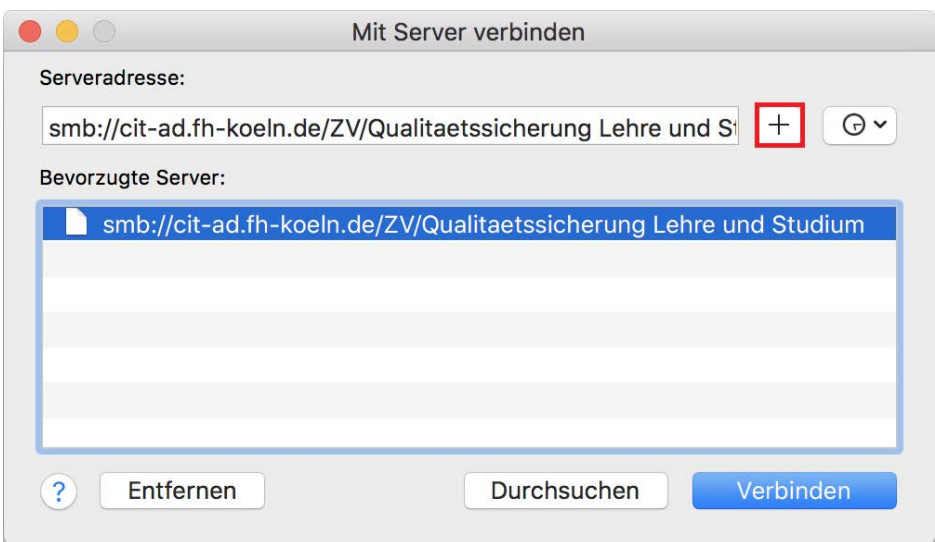

Die erscheinende Abfrage muss wie abgebildet beantwortet werden, im Anschluss ist das Netzlaufwerk in der CIT-Domäne über den Schreibtisch zu erreichen.

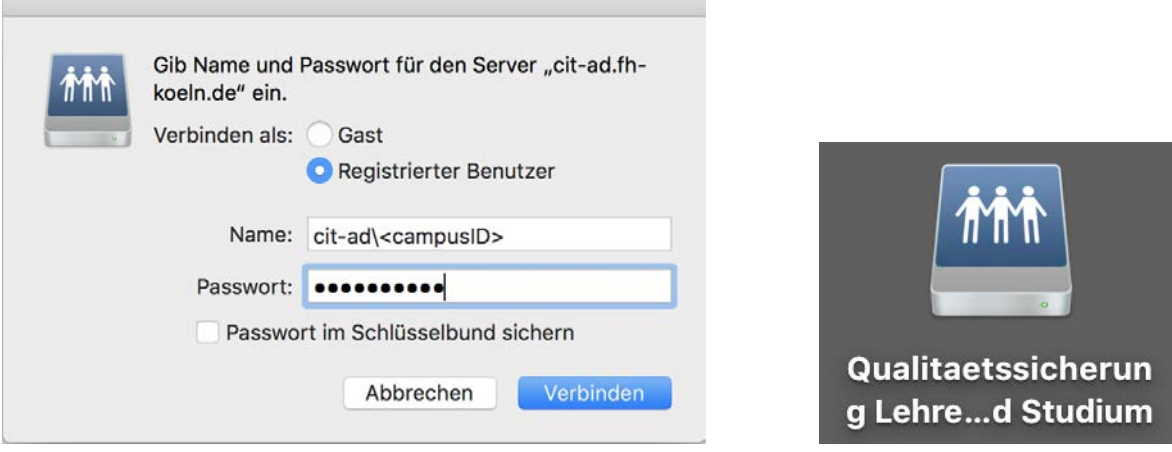

Nun kann das Laufwerk über den Schreibtisch aufgerufen werden (Bild rechts)

### <span id="page-8-0"></span>9. Support durch die Campus IT

Um Ihre Anfrage intern besser zuordnen zu können senden Sie bitte Ihre Anfrage mit dem Zusatz [Share\_Systemakkreditierung] im Betreff an [support@campus-it.th-koeln.de](mailto:support@campus-it.th-koeln.de?subject=%5BShare_Systemakkreditierung%5D)

Für weitere Fragen steht Ihnen die Campus IT weiterhin gerne zur Verfügung. Sie erreichen uns unter der Telefonnummer 0221/8275-2323 zu den folgenden Sprechzeiten:

[http://www.campus-it.fh-koeln.de/support/standort\\_service/index.html](http://www.campus-it.fh-koeln.de/support/standort_service/index.html) 

Außerdem sind wir per Mail für Sie unter [support@campus-it.th-koeln.de](mailto:support@campus-it.th-koeln.de) zu erreichen.